# **View the Device Memory Logs on SFE/SGE Managed Switches**

## **Objective**

System memory logs contains all system log entries in sequential order, from earliest to latest and are saved in Random Access Memory (RAM). The objective of this document is to view and clear the device memory logs on SFE/SGE Managed Switches using the Switch Configuration Utility.

### **Applicable Devices**

• SFE/SGE Managed Switches

### **Device Memory Log Information**

#### **View Memory Logs**

Step 1. Log in to the web configuration utility and choose **Admin > Logs > Memory**. The Memory page opens:

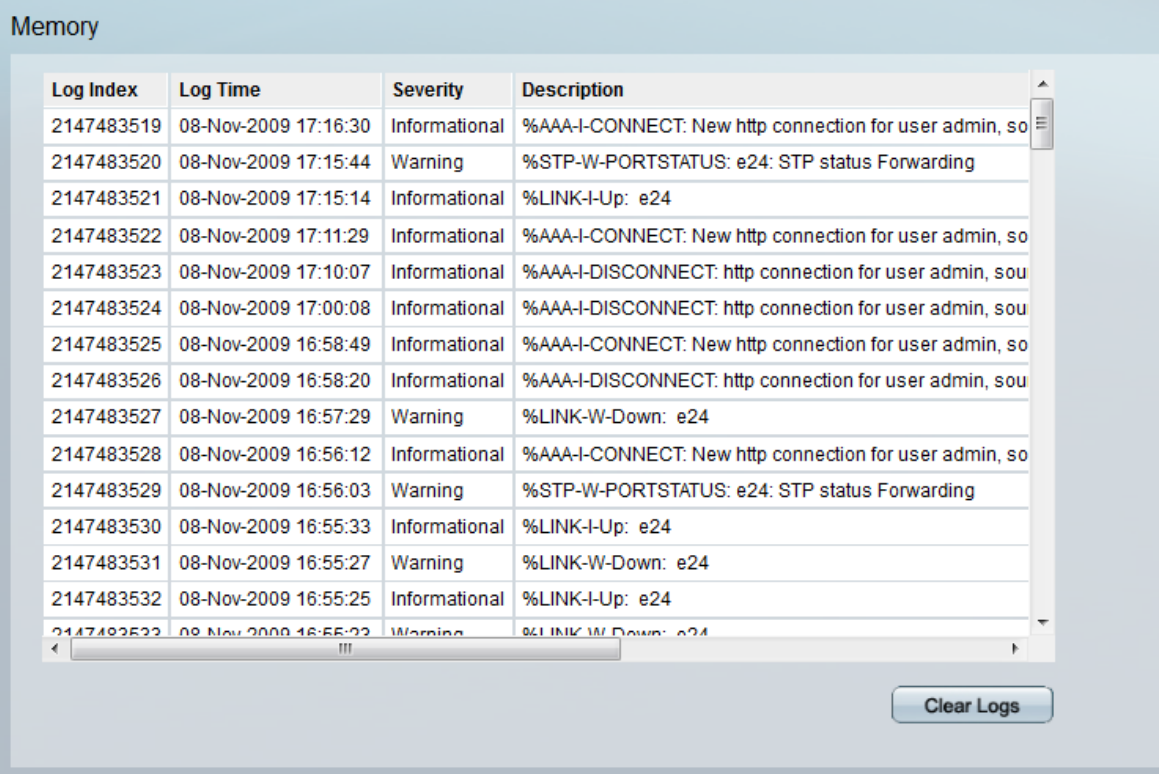

Step 2. The Memory page consists of following information and fields.

- Log Index Shows the log entry number in ascending order.
- Log Time Shows the date and time the log was created.

• Severity — Shows the event severity level. The following are the available log severity levels:

– Emergency — The highest log level. If a device is down or not working properly, an emergency log message is logged to a specified logging location.

– Alert — The second log level. An alert log is logged, when there is a serious device malfunction, such as all device features are down.

– Critical — The third highest log level. A critical log is logged, when there is critical device malfunction; such as, two ports are not functioning while remaining work fine.

– Error — The fourth log level. A device error log is logged, when there is error in device, such as single port is offline.

– Warning — The fifth log level. A warning message is logged, when device is functioning properly, but an operational problem has occurred.

– Notice — The sixth log level. A Notice log is logged, when the device is functioning properly, but a system notice has occurred.

– Informational — The last but one log level. This log provides device information.

– Debug — The last log level but memory intensive level. This log provides all debugging messages.

• Description — Informational message that describes the event logged.

#### **Clear Message Logs**

**Administration** 

Step 1. Use the Switch Configuration Utility to choose **Admin > Logs > Memory**. The Memory Page opens.

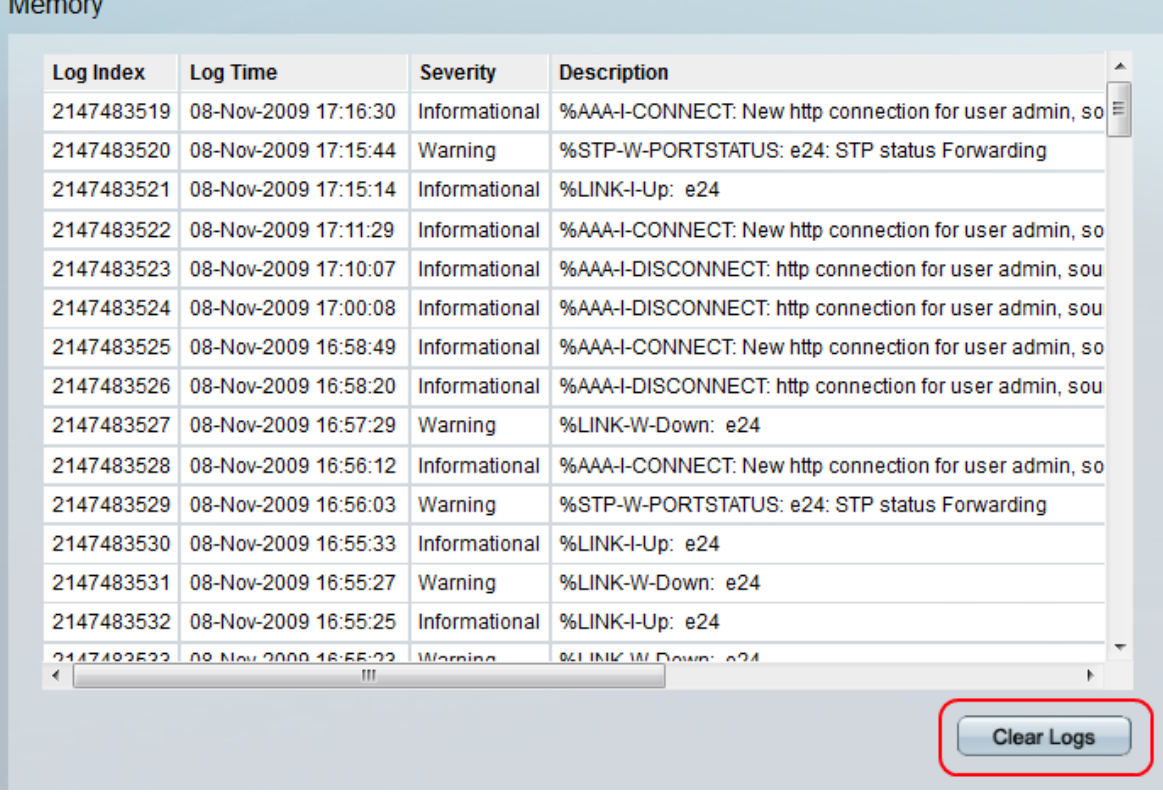

Step 2. (Optional) Click the **Clear Logs** button located in the bottom right to clear the previous logs.